Please see the steps below for new families to register and add students.

1. When a new parent or family goes to the portal to login, they will need to click on the Register New Family link on the Parent tab.

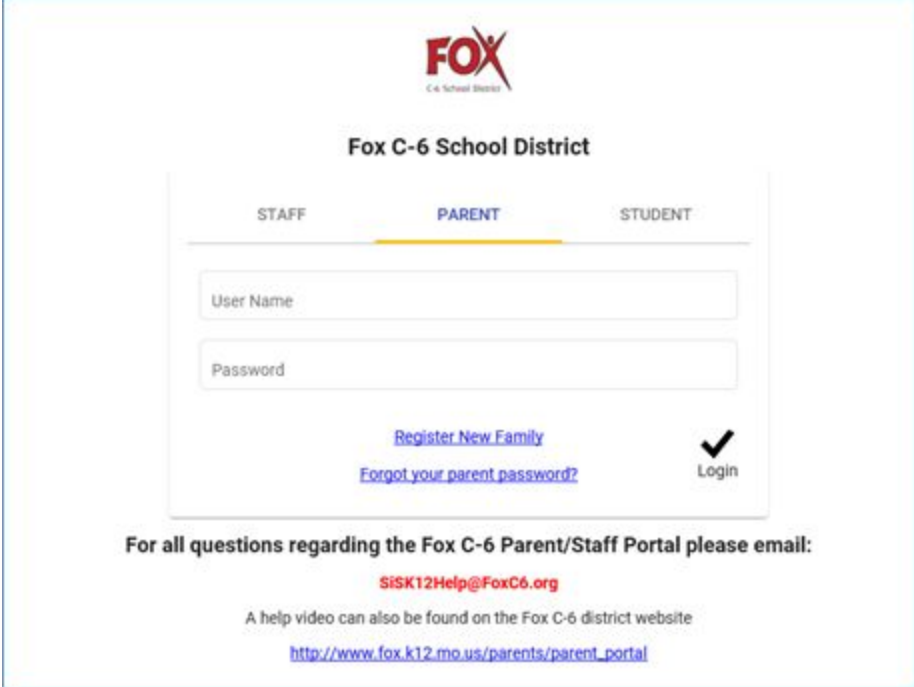

2. When the parent clicks Register New Family, they will need to select a language and click Next.

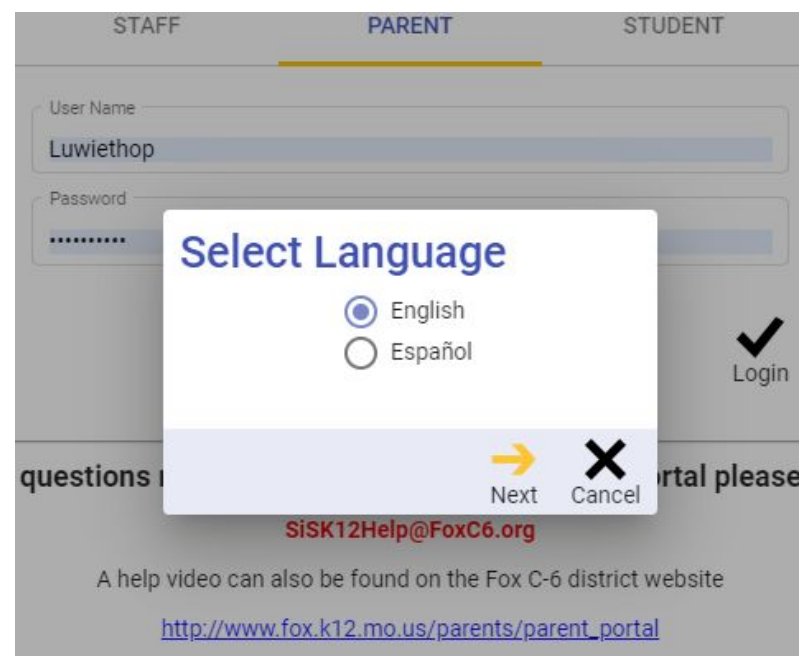

3. They will then see a box that says Register New Family that says it is only for families that are new to the district. They will then click Next to proceed.

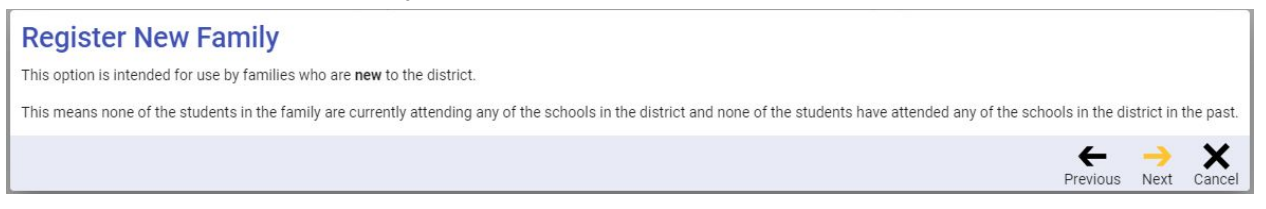

4. When Next is clicked, a window is displayed where they will need to enter their email address and click Next to register that address for their account.

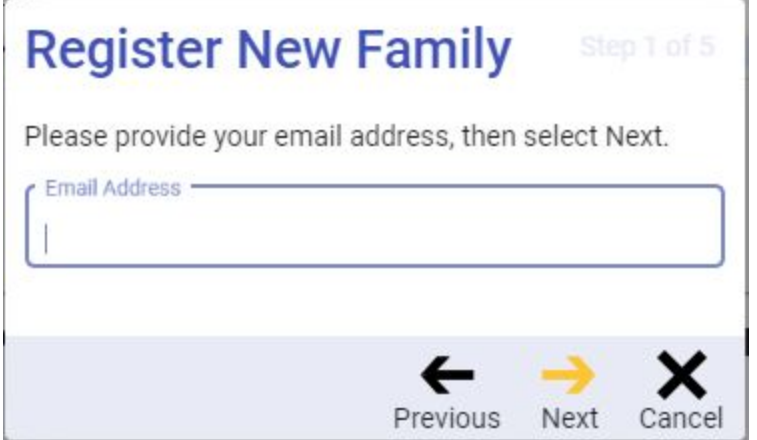

- 5. When Next is clicked, several possible messages are displayed.
	- a. When the email address has already been used to request a link for self-registering:

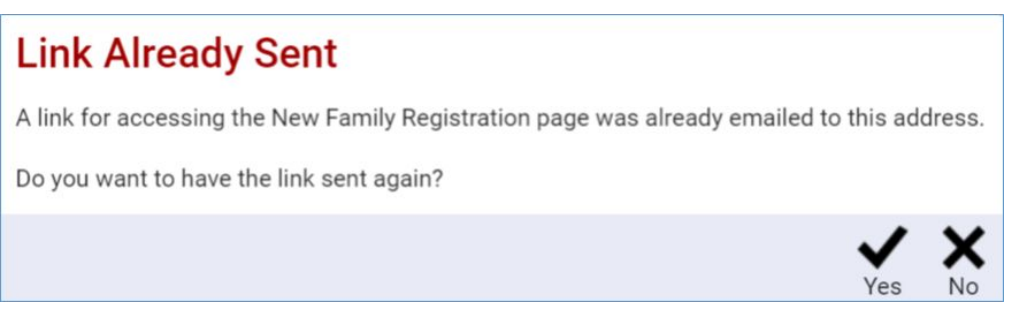

If

yes is clicked, the message is re-sent.

b. When the email address has already been used to access the self-registration pages and the user reached the page where the portal login information was shown:

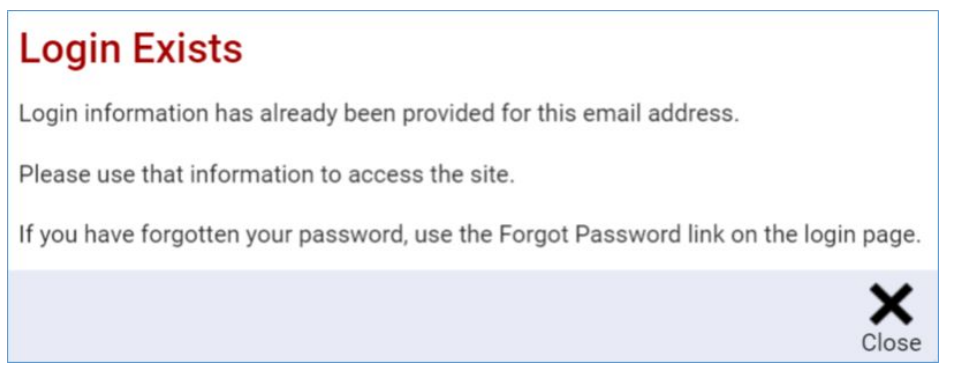

c. If the email address already exists in the database:

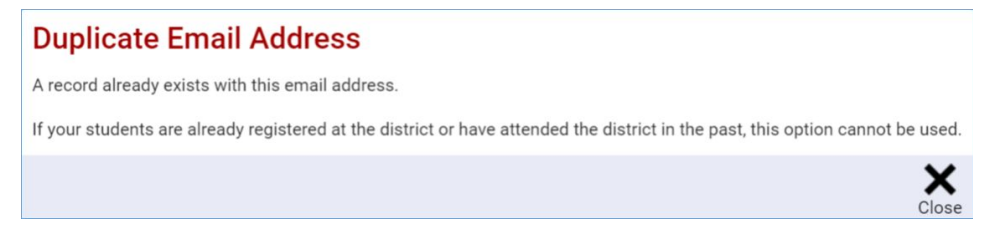

d. Otherwise:

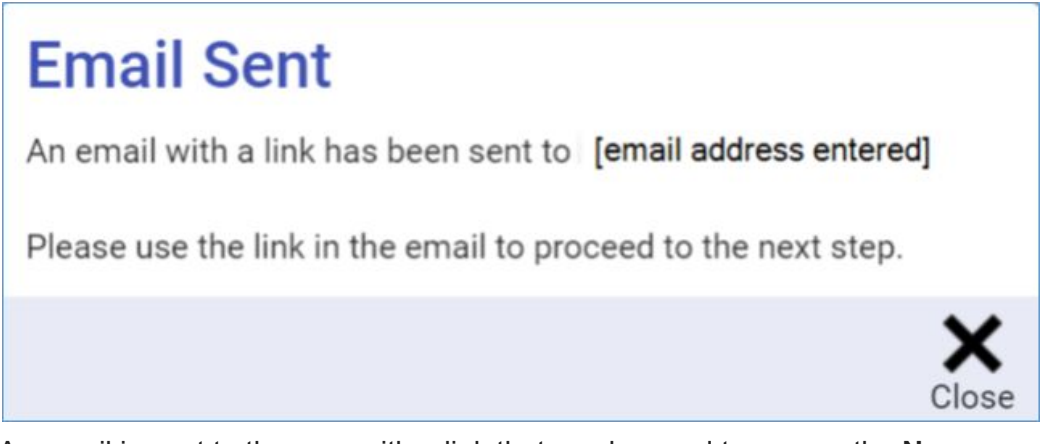

An email is sent to the user with a link that can be used to access the **New Family Registration** screen.

6. They will need to login to their email account. The email message will tell them to click the link for the next step.

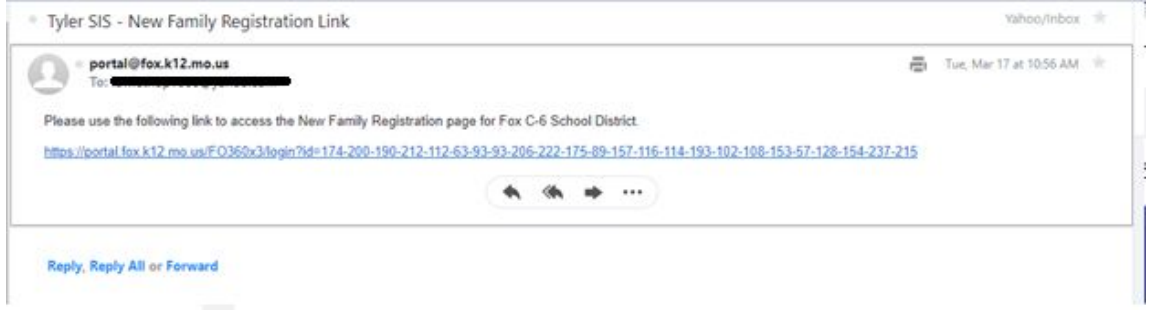

7. When they click the link, they will see the New Family Registration box and need to click Ok.

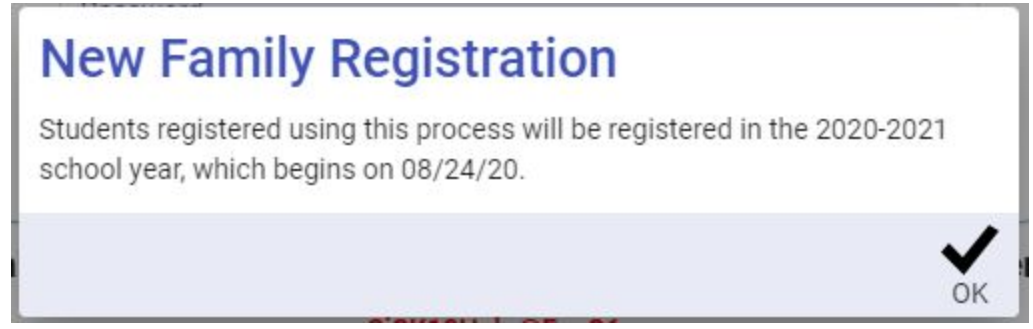

8. They will then fill out the New Family Registration pages beginning on step 2, which is Parent/Guardian Information. All fields with red asterisks are required.

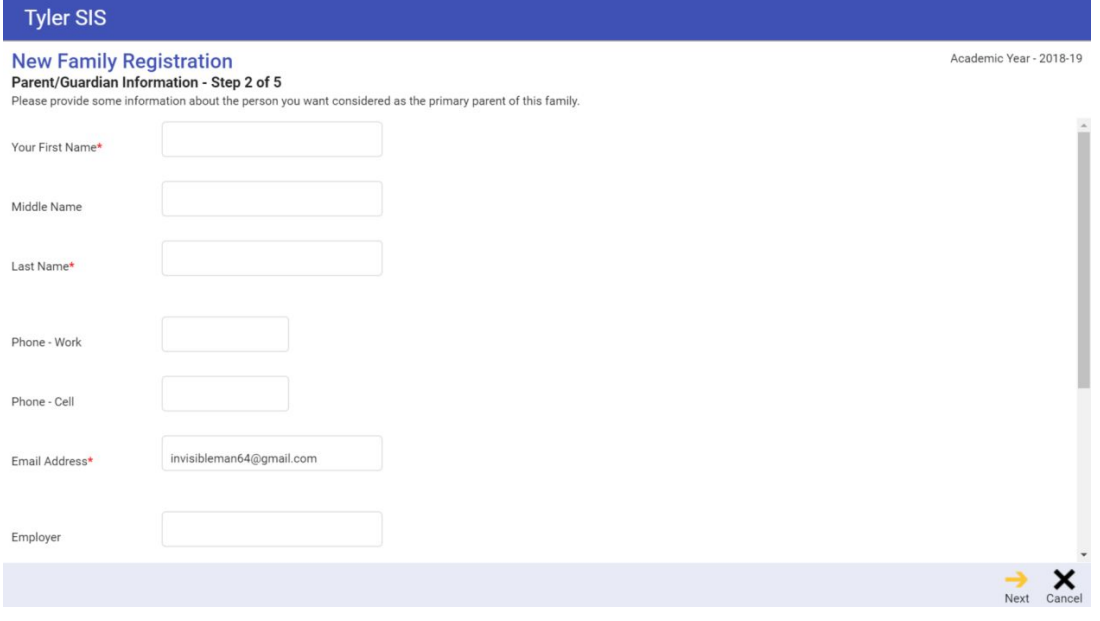

Step 3 is the Address Information page. Required fields are Street Name, City, State and Zip Code.

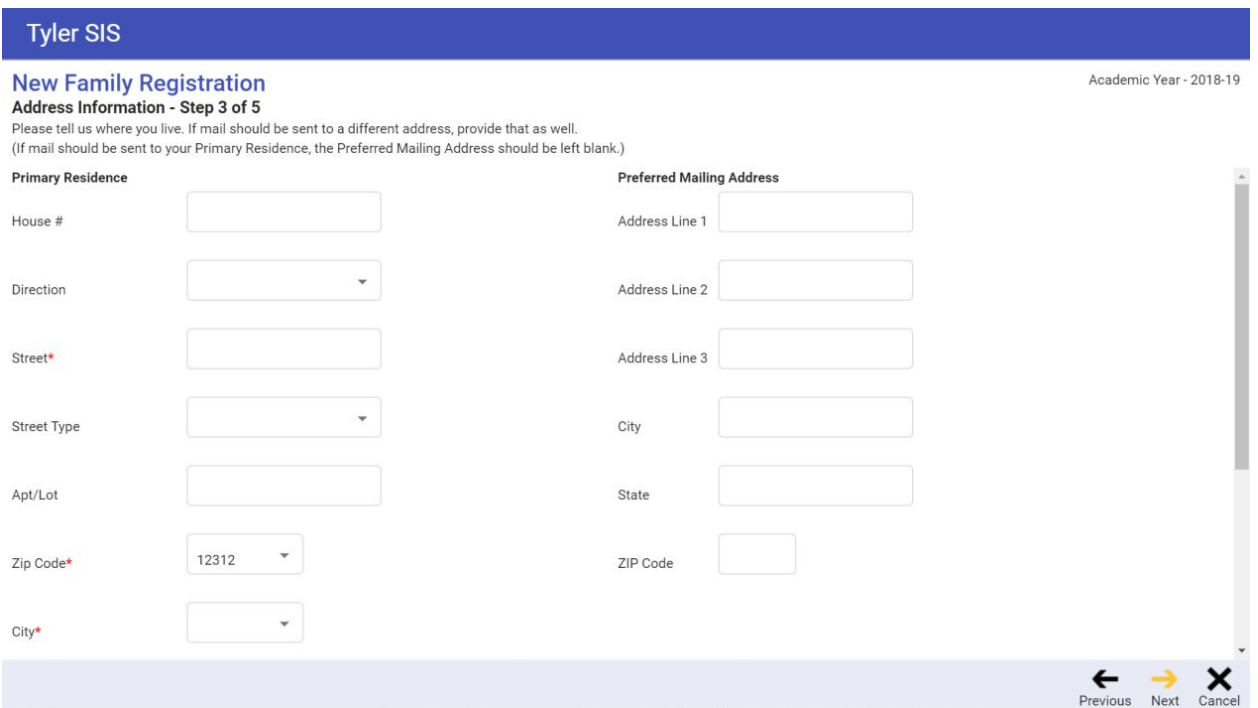

Step 4 is the Student Information form. It allows multiple students to be added, and there must be at least one. After filling out the Student Information page for the first one and clicking Next, validation is done to make sure the required information has been provided as well as determine if any of the entered students already exist in the system.

If a duplicate is found, a message is shown.

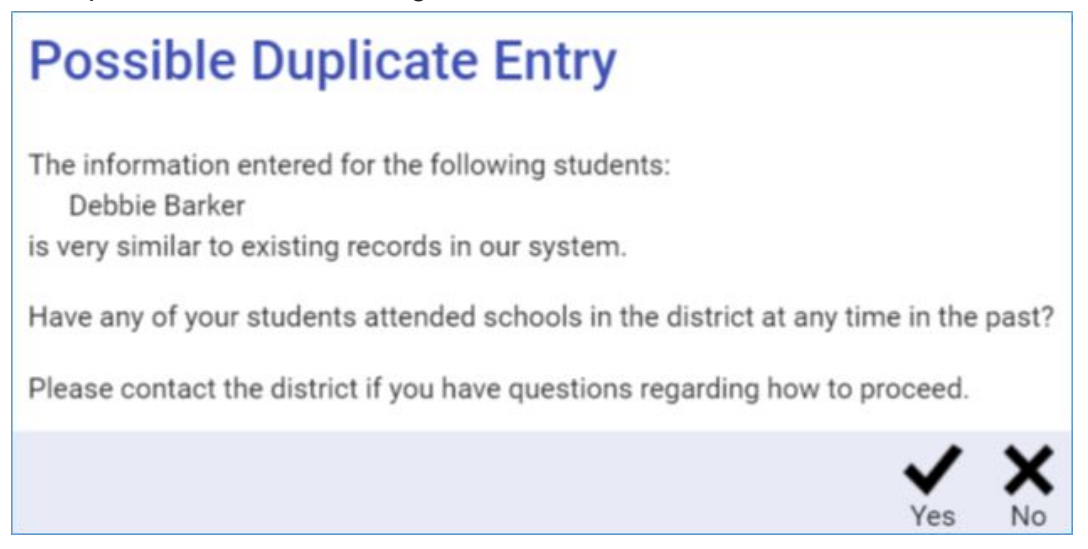

If Yes is clicked, a second message is displayed.

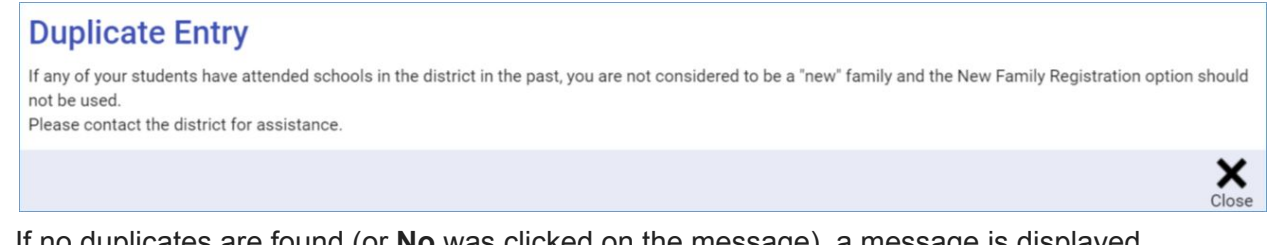

If no duplicates are found (or **No** was clicked on the message), a message is displayed to make sure the user has entered all students who will be attending the district.

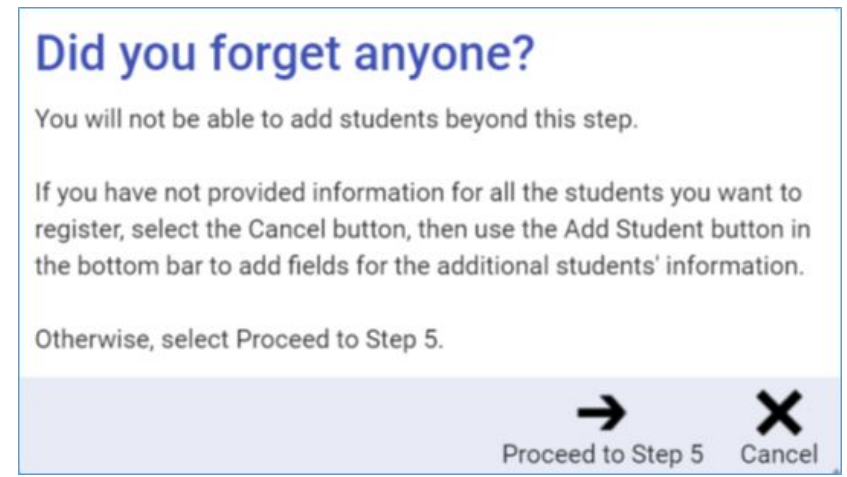

9. When the parent clicks the Proceed to Step 5 button, they will see a box that says Login Information and will need to create a password for their account.

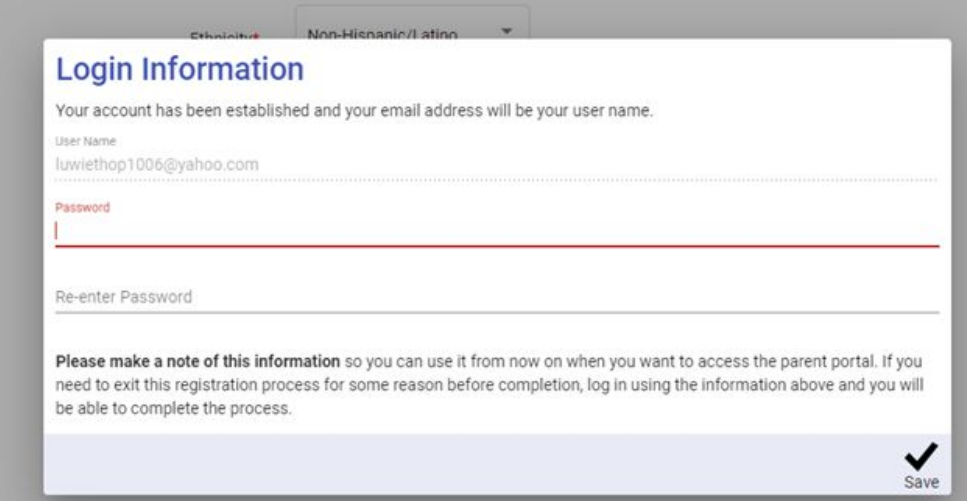

Because the login info is not provided until here, if a user logs out before they reach this point, they must use the link that was emailed to them in order to get back to the New Family Registration pages.

10. Once the password is saved, the Online Registration forms will open as Step 5 for the parent to complete.

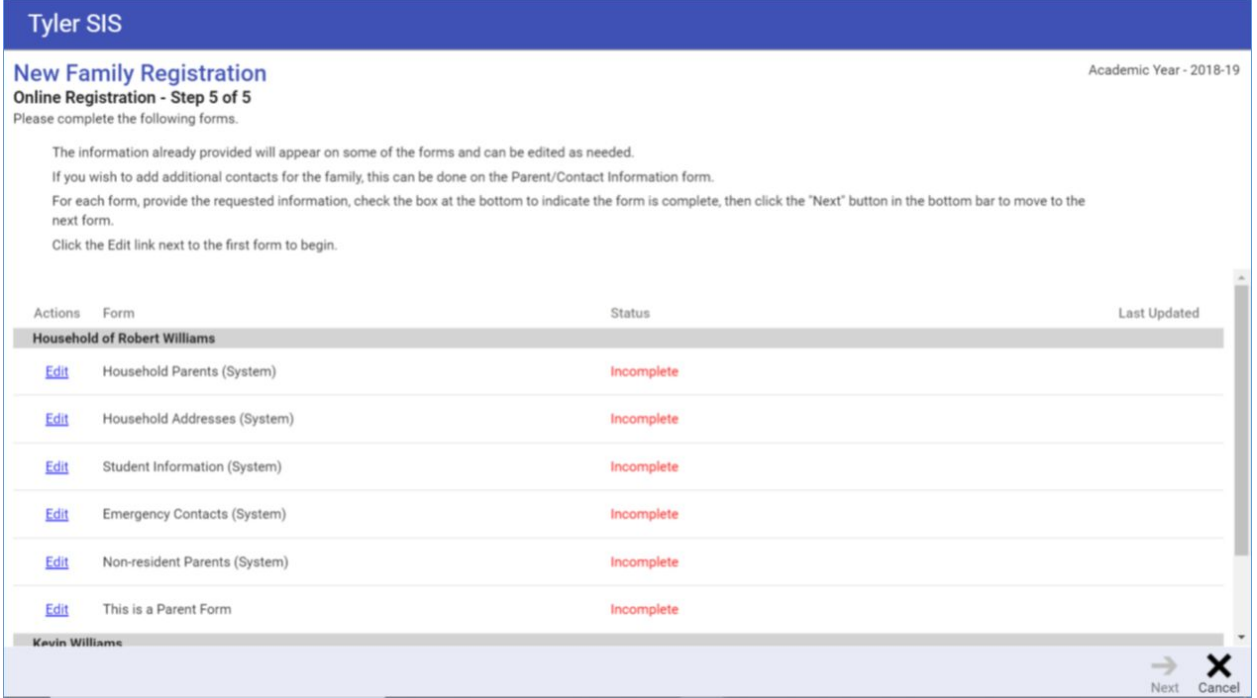

The Next button is disabled until all forms are marked complete. When all the forms are marked complete, the Next button is enabled, and a message is displayed.

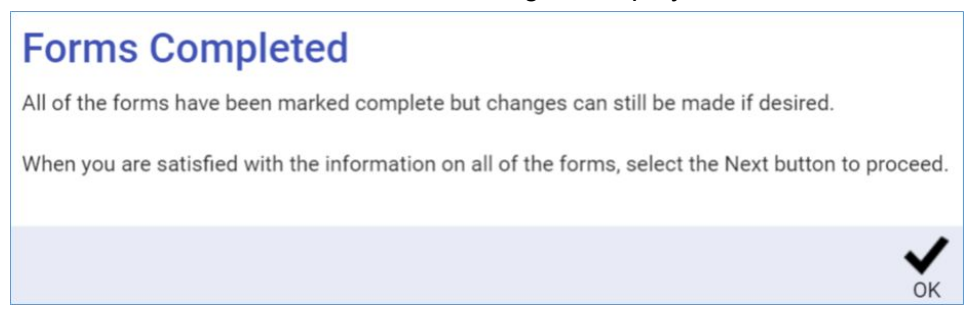

## 11. When Next is clicked, a message is displayed.

## **Congratulations!**

Your information has been submitted.

Everything will now be reviewed by the school district. If any changes need to be made, you will receive an email letting you know. Otherwise, you will receive an email telling you the forms have been accepted and the process is complete.

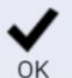